# Lights, Camera, Learning! Windows Movie Maker

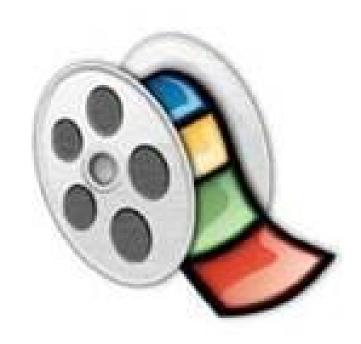

# Ways to Use Movie Maker in Your Classroom

General Elementary Junior High/High School Biographies ABCs Ad in Foreign Language Vocabulary Rhyming Words Historical Event Outside Geometry Branches of Gov. Dominant/Recessive Ctry./state features Clouds, rocks, animals Budget/Music video Book reports Timelines Causes of Periodic Table Water Cycle Social Issues Wars Works of an artist Food Pyramid Religions of the World Geographic Terms/Places Poetry reading Leaf/Plant analysis Character analysis History of a sport Force/Motion/Machines

# Ways to Use Movie Maker to Introduce/Teach/Highlight

- Class/School Rules and/or Policies
- Resources available in school (Technology, Media Specialist, Sites)
- Pose questions with pictures for students to answer (i.e., EQ or LQ)

#### Let's Look at the Elements of Movie Maker

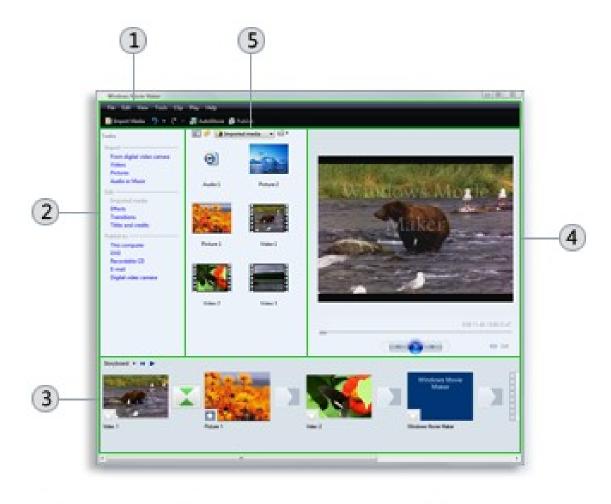

- 1 Menu bar 3 Storyboard/timeline 5 Contents pane
- 2 Tasks pane 4 Preview monitor

Import Video

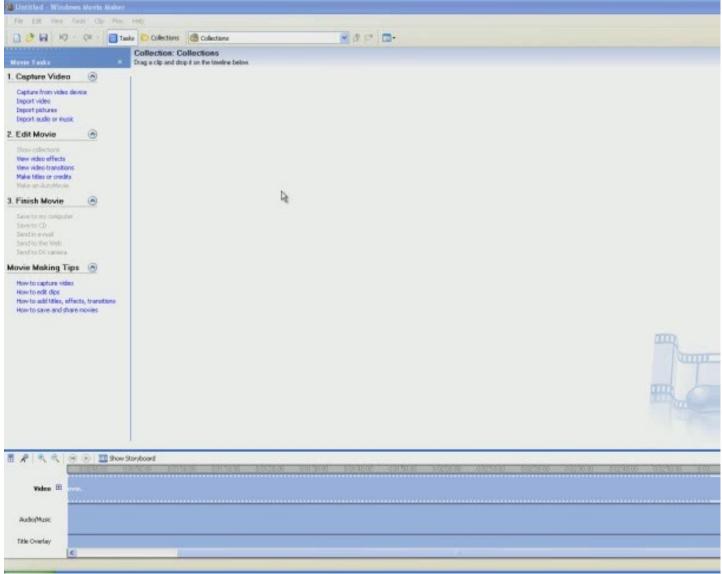

### **Import Pictures**

You can add multiple pictures at once and mix them in with

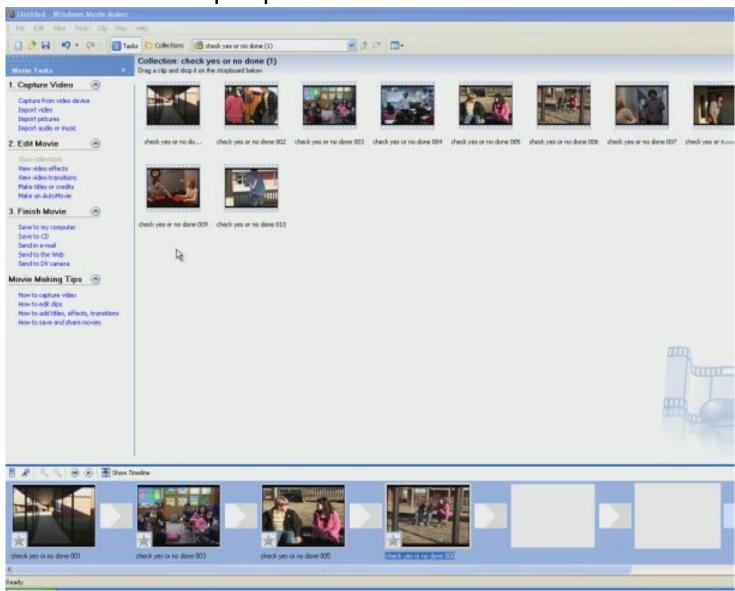

### Import Audio

You can add sample music, download from free music site, or add your own...just be sure that you are following copyright law. Ü

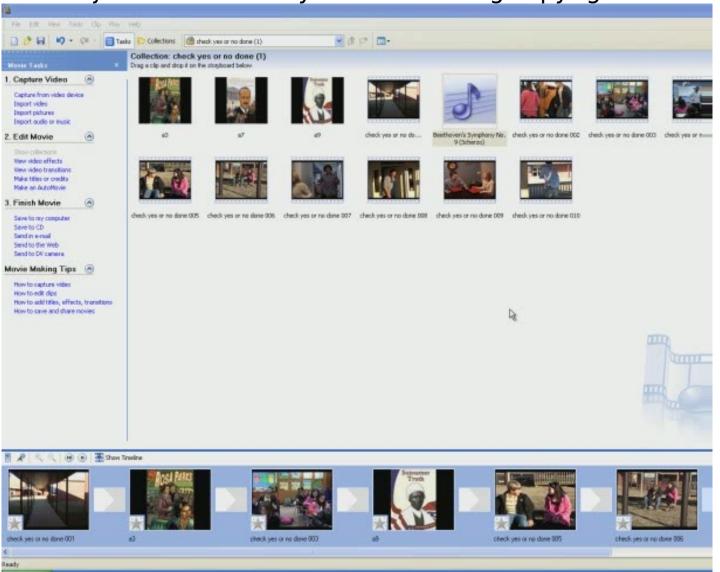

#### How to Make Timeline Larger for

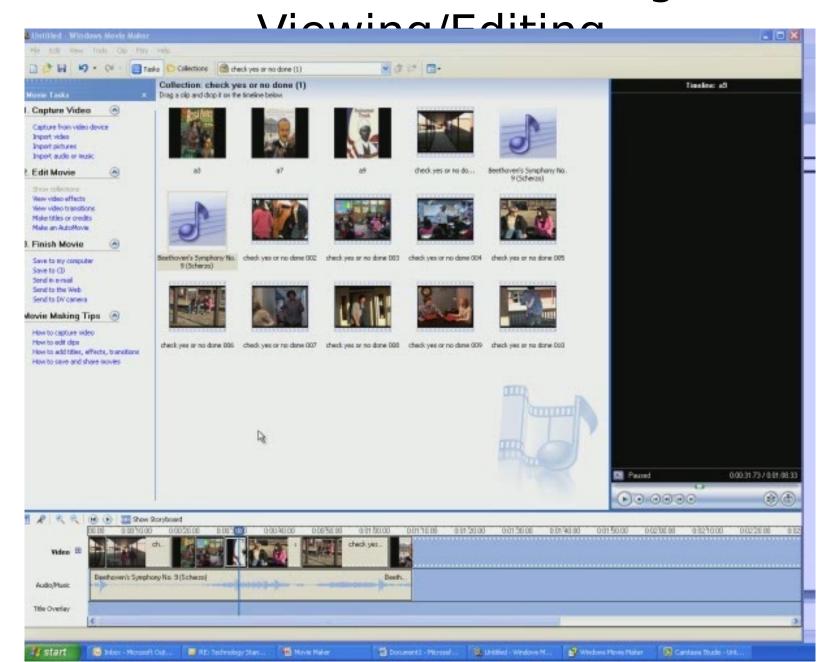

#### **How to Record Narration**

- 1. Plug microphone into microphone jack
- 2. Check to make sure volume is turned up
- 3. Click on *microphone icon* on the tool bar and tap mic to test it
- 4. To record click Start Narration and start speaking
- 5. Click stop narration when you are finished
- 6. The Save As box will automatically pop up when you stop, save audio in your folder
- 7. Import *audio clip* into your project and drag into audio row
- 8. To trim, click on the audio clip in the timeline, move cursor to either end until you see a *double-sided red arrow* and drag in or out.

#### How to Add Effects to Slides

- 1. Under Edit Movie click View Video Effects
- 2. Change from Timeline View to Storyboard View
- 3. Browse through video effects clip; double click to view the effect if you prefer
- 4. Choose an effect and click and drag the effect into the little box with the star in it. The star will turn blue when the effect has been successfully added.
- \*An effect does not have to be added to each frame.

### Add Slide Effects Video

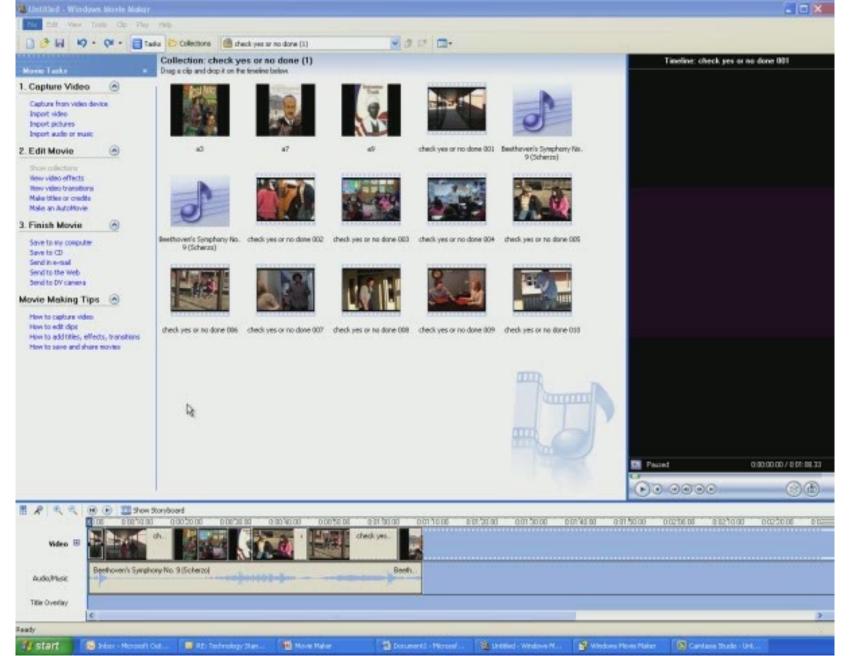

#### How to Add Transitions Between Slides

- 1. Under Edit Movie click View Video Transitions
- 2. Browse through video transitions; double click to view
- 3. Choose a transition and click and drag into the smaller boxes between the pictures.
- \*You do not have to choose a transition to insert between each picture.

### Transition Between Slides Video

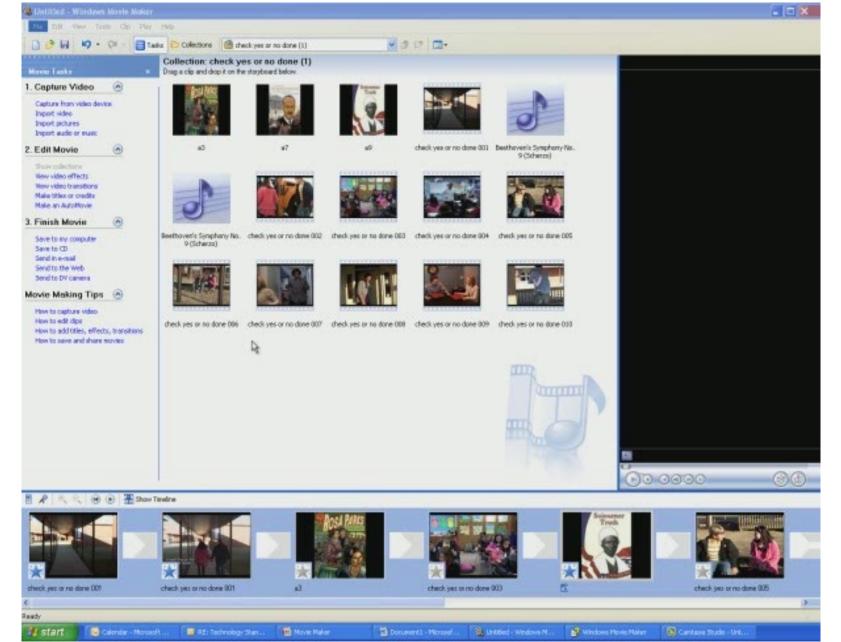

# How to Make littles or Credits

- 1. Under Edit Movie click Make Titles or Credits
- 2. Choose where you want the title (i.e., Add title at the beginning of the movie)
- 3. Type desired title.
  - ~To change font and background color click change text font and color.
  - ~Click the arrow under font and choose a font.
  - ~To change color, click on the box under color and choose a color, click ok.
- 4. Click Done, add title to movie.
- 5. Click *Make Titles and Credits* to add more titles. Read from the title choices and add titles where desired throughout the movie.
- \*You can also add titles throughout the movie not just at the beginning and the end.

#### How to Make Titles or Credits Video

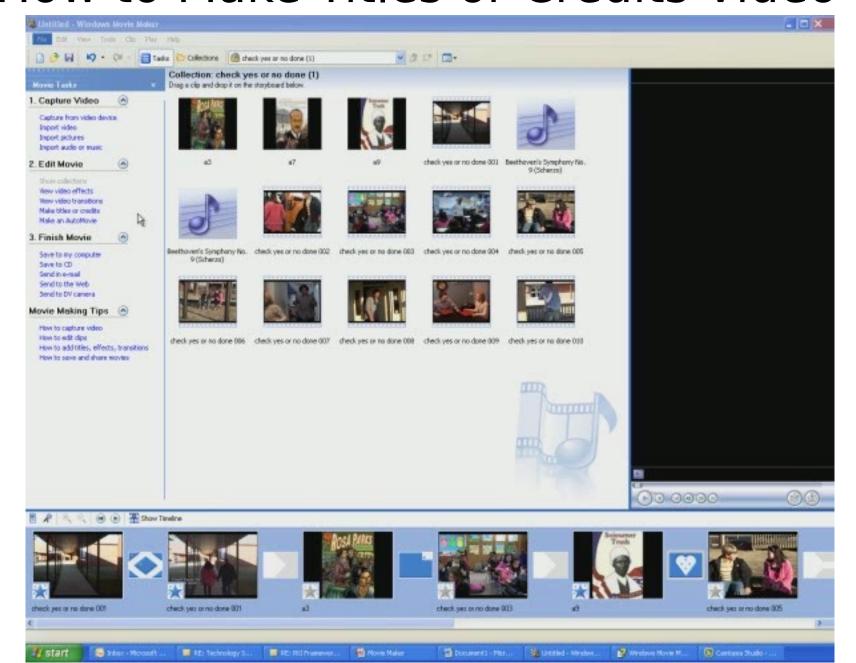

### Save Project as a Movie

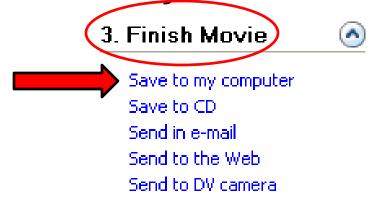

#### Once the movie is done select how you want to save the file.

~I would save to my computer first then save or send elsewhere.

#### Save to my computer:

- 1. Enter a file name
- 2. Browse to select a location to save your file
- 3. Select ok, next
- 4. Make sure best quality for playback on my computer is selected, next
- 5. Once the project has been converted, close out.
- 6. Open the file or folder where you saved your movie and copy and paste it to a flash drive or a server, e-mail it, post on teacher page, etc.

## How to Split a Clip

You may want to split a clip between scenes or events and add a transition, or you may just want smaller clips in which to work.

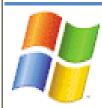

# Windows® Movie Maker

#### To split a video or audio clip

- In the Contents pane or on the storyboard/timeline, click the clip you want to split.
- On the Play menu, click Play Clip, and then click Pause Clip on the Play menu to pause the video at the point you want to split the clip.

-or-

On the monitor, move the playback indicator on the seek bar to the point you want to split the clip.

3. On the Clip menu, click Split.

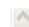

## Split a Clip Video

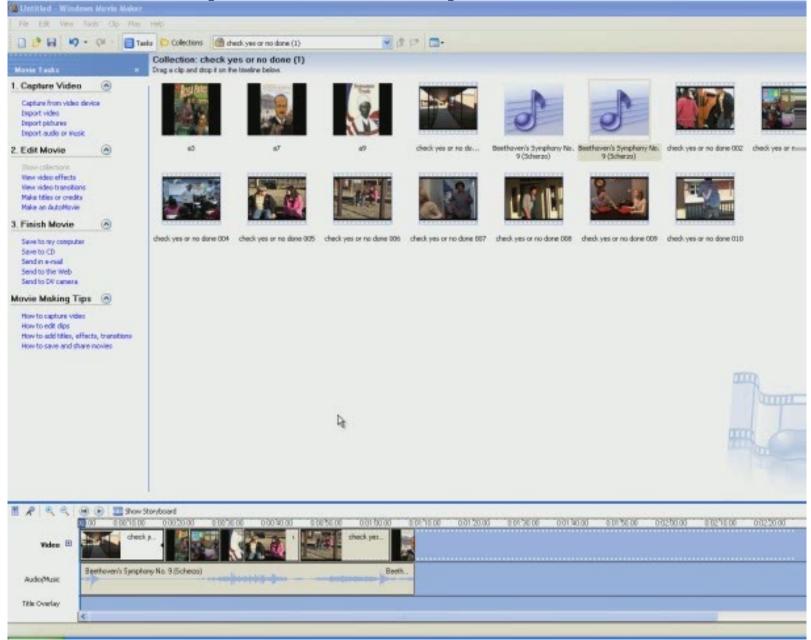

## **How to Combine a Clip**

You can combine consecutive clips from video or clips that you may have previously split.

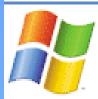

#### Windows® Movie Maker

#### To combine a split audio or video clip

- In the Contents pane or on the storyboard/timeline, hold down the CTRL key, and then select the contiguous clips you want to combine.
- On the Clip menu, click Combine.

The name and property information of the first clip in the group is used for the new clip and the time is adjusted accordingly.

#### Note:

 To select consecutive clips, click the first clip, press and hold down the SHIFT key, and then click the last clip. To select one clip at a time, press and hold down the CTRL key, and then click each clip that you want to combine.

## Combine a Clip Video

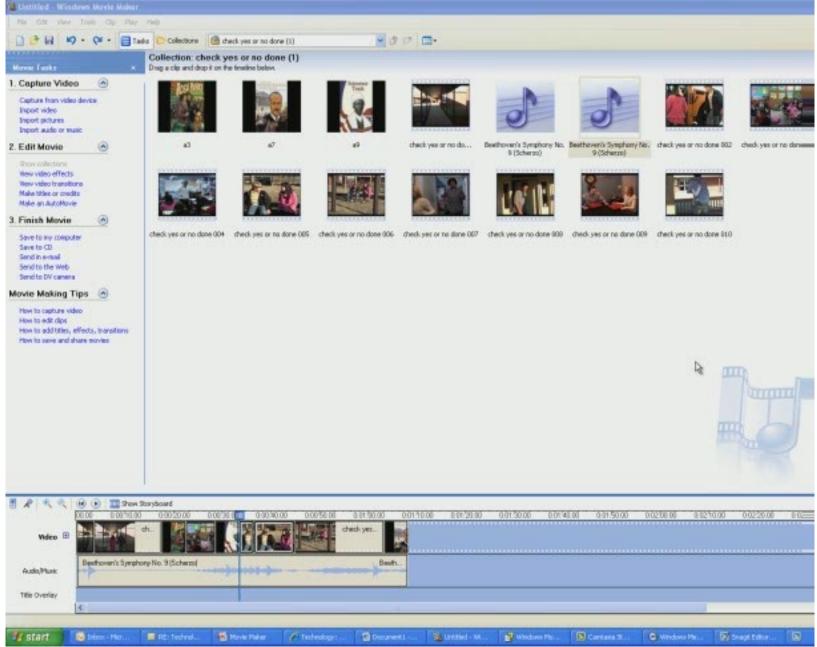